## **Step by Step Guide to help Parents connect to Parents Evening Video Call**

On the day of your appointment log onto the website **at the time of your appointment** only:

<https://thomasdeaconacademy.schoolcloud.co.uk/>this will take you to the screen which will look like the picture in Fig.1. In completing the details, please ensure you enter the email address you would like your invitation to be sent to.

#### **Fig.1**

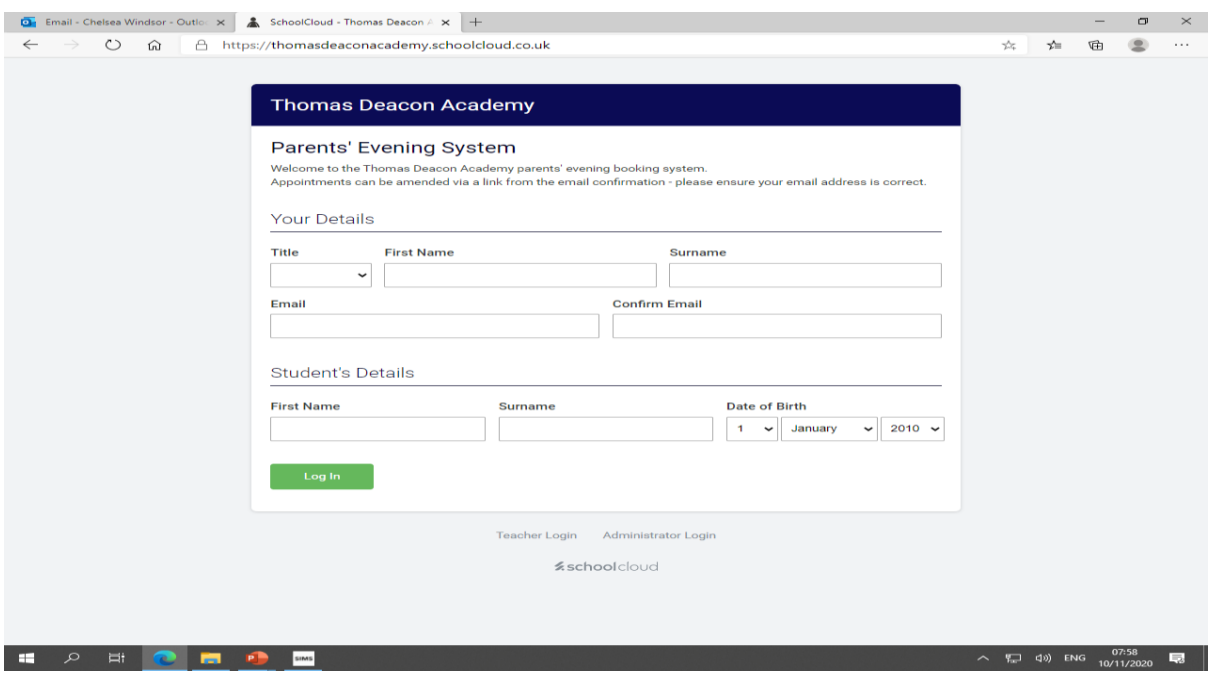

Enter your details in each of the boxes. Take care to to enter your details correctly otherwise the system will not recognise you and will not take you to the next screen as shown in **Fig.2.** Click on the green box that says *'Join Video Appointments'.* This will take you to the next screen as shown in **Fig.3**

**Fig.2 D**<sub>1</sub> Email - Chelsea Windsor - Outloc  $\times$  **4** SchoolCloud - Thomas Deacon  $\land \times$  +  $\sigma$   $\times$ ○ 命 | 合 https://thomasdeaconacademy.schoolcloud.co.uk/Parent/Home *Aschoolcloud*  $\rightarrow$  Thomas Deacon Academy You have up<br>in-person.  $\bigwedge$  $\bullet$  $\blacksquare$ Press the button below to access the video call or to test your camera/microphone prior to the start of<br>your first appointment. **\*\*TEST JUNIORS\*\*** orte<br>nt: 10/11/2020 15:20 **Join Video Appointments TEST EVENING** Click a date to continue Tuesday, 10th Novembe Junior School Tutor/Parent Contact Please make an appointment for the most<br>convenient time for your child's tutor to video call<br>with you. Click a date to continue Wednesday, 25th November On the day of the video appointments, login to<br>Parents Evening at the usual web address for you  $\bigcup$  Sign Out m.  $\Box$  $\sim$   $\frac{15.21}{20}$  div ENG  $\frac{15.21}{10(11/2020)}$ 

## **Step by Step Guide to help Parents connect to Parents Evening Video Call**

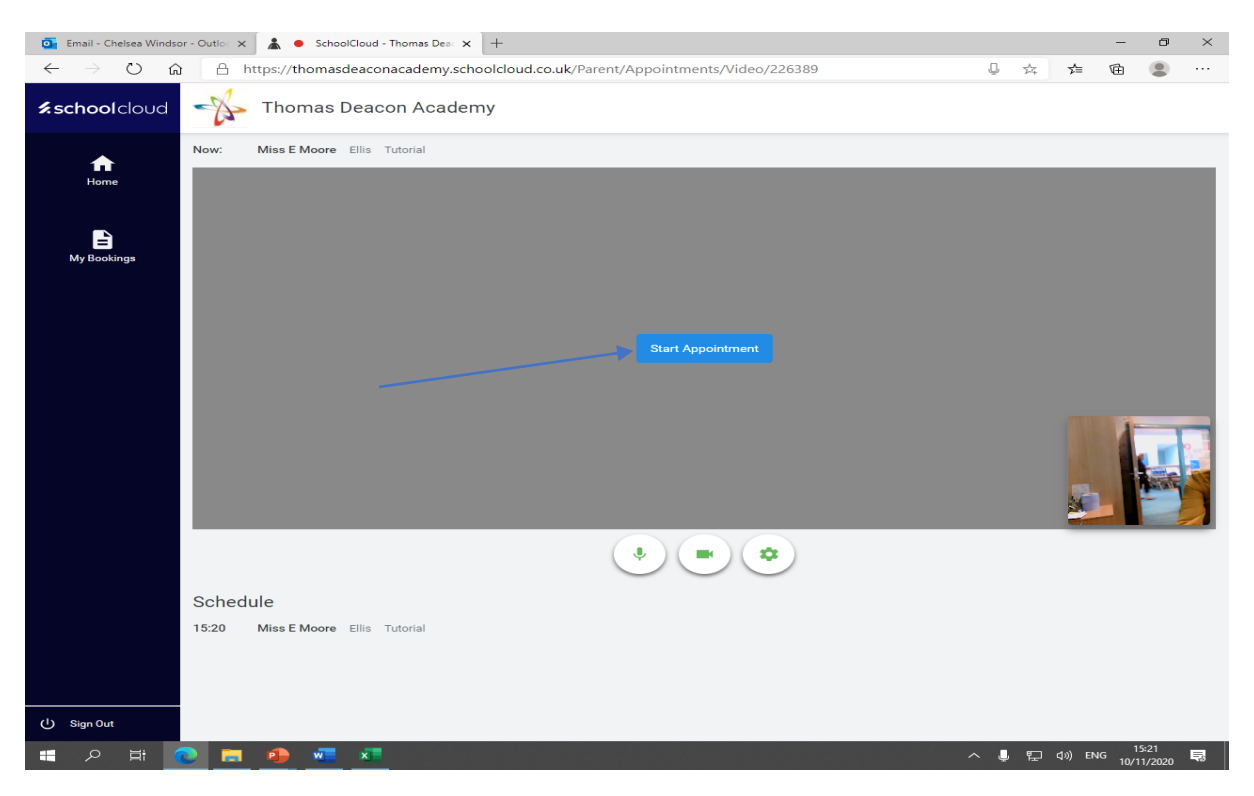

When it is your appointment time, click on the box in the centre of the screen *'Start Appointment'*. You will then be taken to the screen which is shown in Fig.4 You don't have to do anything else just wait.

**Fig.4**

### **D** Email - Chelsea Windsor - Outloc  $\times$  **A**  $\bullet$  SchoolCloud - Thomas Deac  $\times$  +  $\qquad \qquad \blacksquare \qquad \blacksquare \qquad \blacksquare \qquad \blacksquare \qquad \times \qquad$ ○ 命 合 https://thomasdeaconacademy.schoolcloud.co.uk/Parent/Appointments/Video/226389 *k*schoolcloud Thomas Deacon Academy Miss E Moore Ellis Tutorial Now:  $\bigoplus$  $\mathbf{B}$ ting for teach  $\bar{\bullet}$ a.  $\mathbf{r}$ Experiencing sound issues? Click here to refresh Schedule 15:10 Miss E Moore Ellis Tutorial U Sign Out Remembrance Pro....docx  $\ldots$ Show all  $\times$ HOMOREX

Please note: the first arrow points to the microphone symbol the second arrow points to the video symbol. These need to be showing like in this picture Fig.4.

## **Step by Step Guide to help Parents connect to Parents Evening Video Call**

When it is your time the teacher will appear on your screen as in fig.5. If you log in late you will miss part of your allocated time.

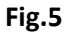

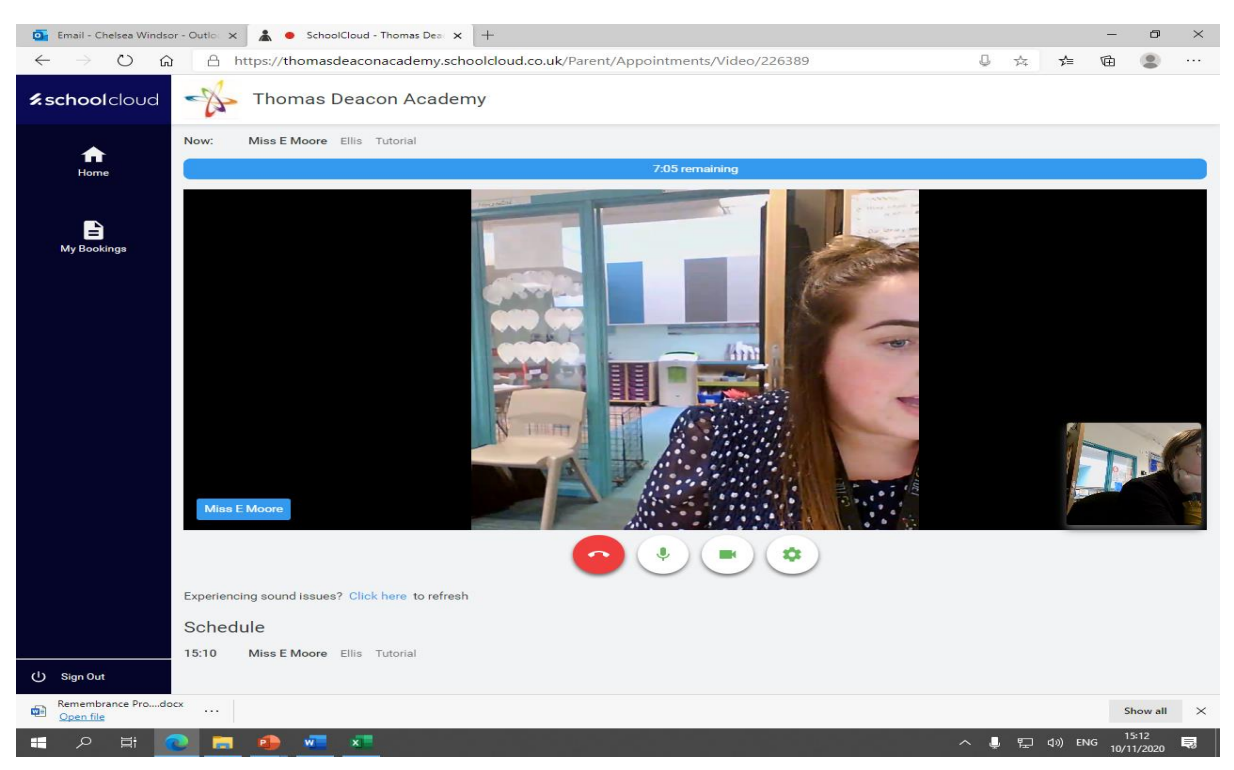

Your allocated slot will last for **5 minutes** only. After 4 minutes a timer will appear to tell you that you have 1 minute left.

# **At the end of the 5 minutes the appointment will end automatically, if you have another appointment straight after this will log you into the next call.**

## **Top Tips:**

- Please ensure you arrive on time to your appointment, your appointment will start at the allocated time, and the clock will therefore start counting down from your appointment time.
- They have been some technical issues with the IOS devices when logging on to complete video conferences, if at all possible, please use a laptop or PC to attend your appointment
- Multiple parents on a video call can now take place and can involve up to 2 parents/guardians. After you make your booking, you need to click the 'Invite Parent/Guardian' button, and then enter the email address of the parent/guardian to send an invite that grants access to the call. The additional parent then clicks the link in the email to join the appointments. Please see our additional Multiple Parents Guide for further step by step advice